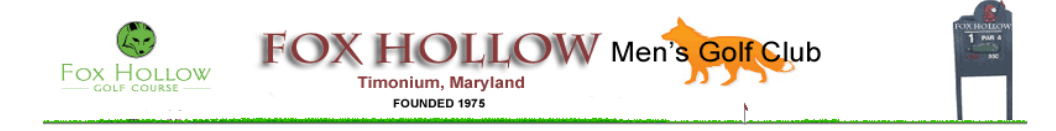

# FHMGC TOURNAMENT DIRECTOR'S HANDBOOK (Updated 2/5/2018)

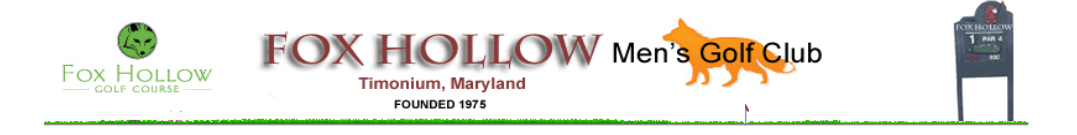

## **Table of Contents**

- **Chapter 1 – How to Upload PDF Tournament Flyer to Website**
- **Chapter 2 – How to Add or Delete Players to Tournament**
- **Chapter 3 – How to Add or Delete Tee Times To Tournament**
- **Chapter 4 – How to Add Tournament Results**

#### **Chapter 5 – Planning and Executing Tournament Plan**

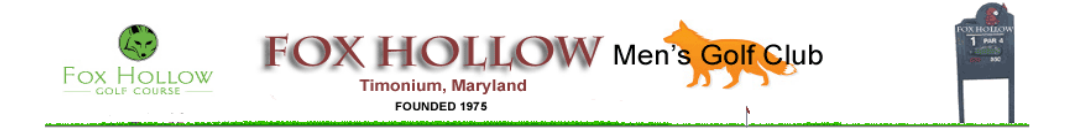

#### **Chapter 1 - How to Upload PDF Flyer to Website**

This tutorial explains how to upload a tournament flyer to the Fox Hollow Men's Golf Club website. To be able to accomplish this function, a member must have administrative privileges as a Tournament Director to access the Tournament Administration section of the website.

After a user logs into the website as a member of FHMGC, click on Admin to go to the Admin page that allows a member to enter the Tournament Administration section.

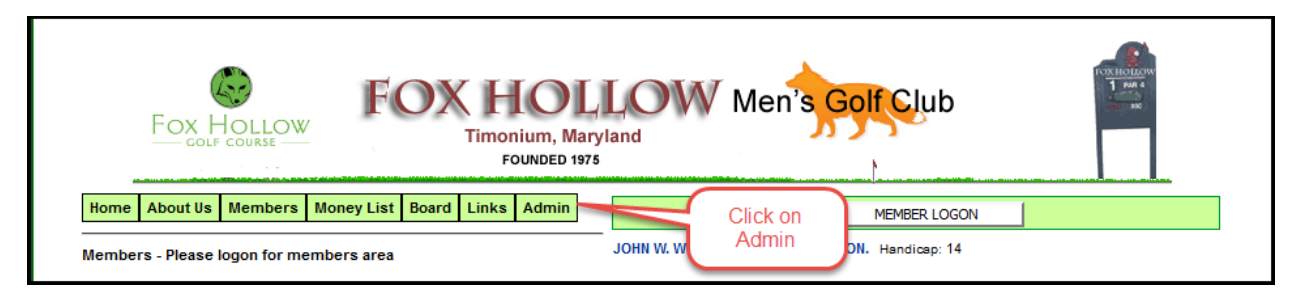

The next step is to click on "Enter or Update Tournament" that will allow one to start the update process.

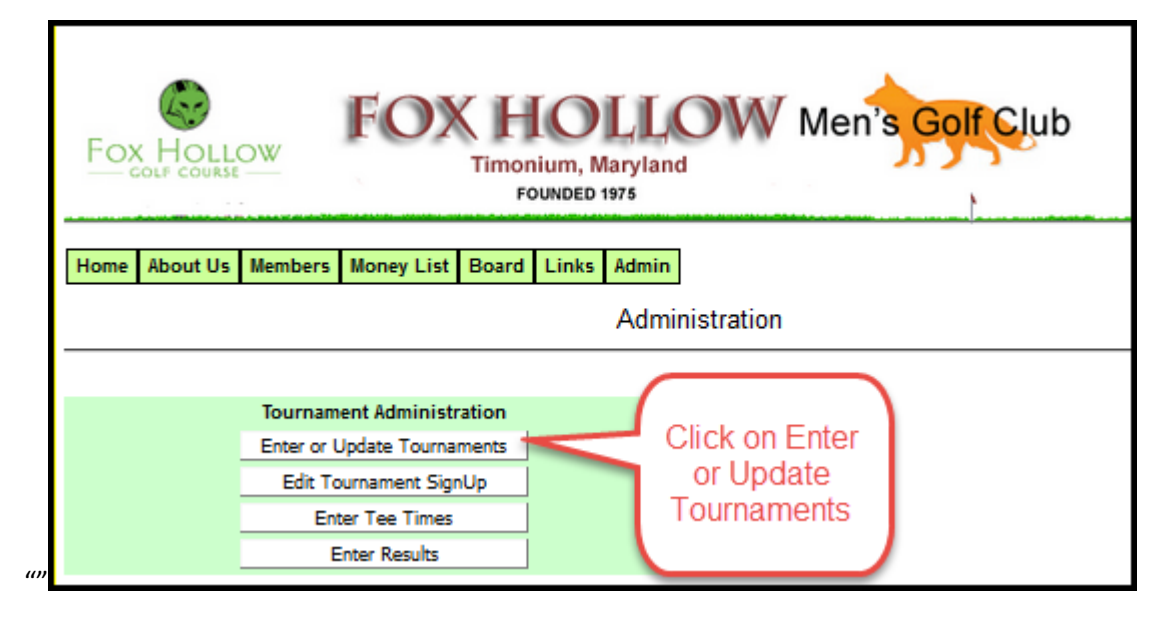

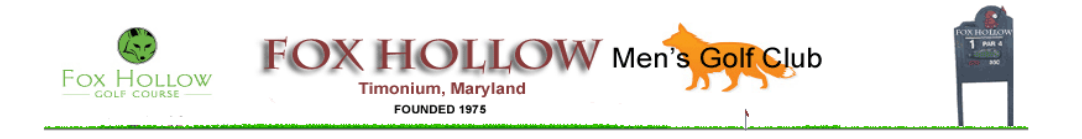

Select the tournament that you want to update. In the example below, we are selecting the Putting Tournament.

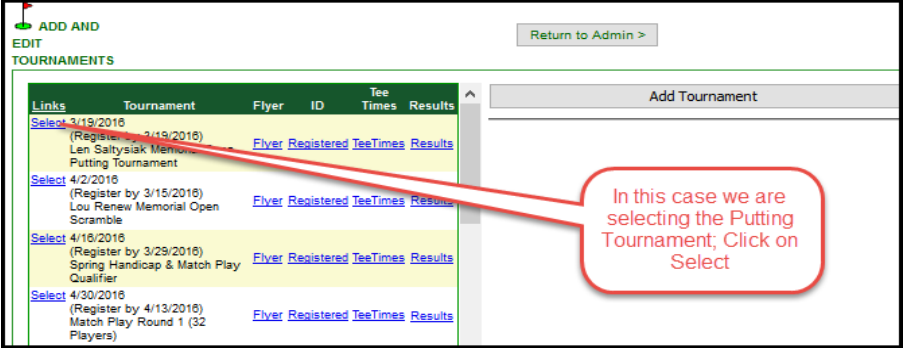

Click on Browse so that you can select the PDF to upload to the website.

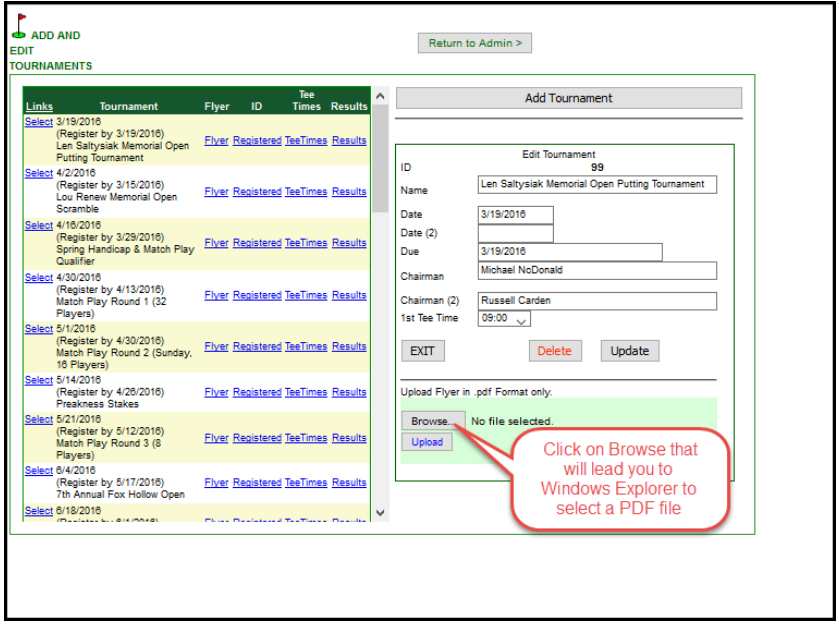

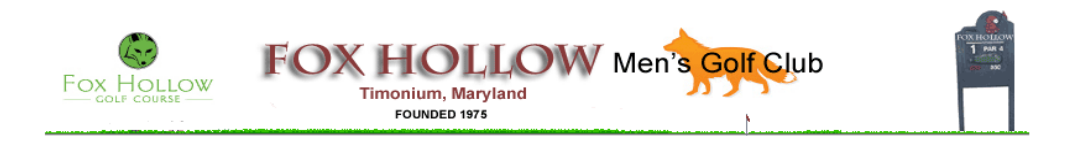

Select the desired file from the Windows Explorer Window and click on Open.

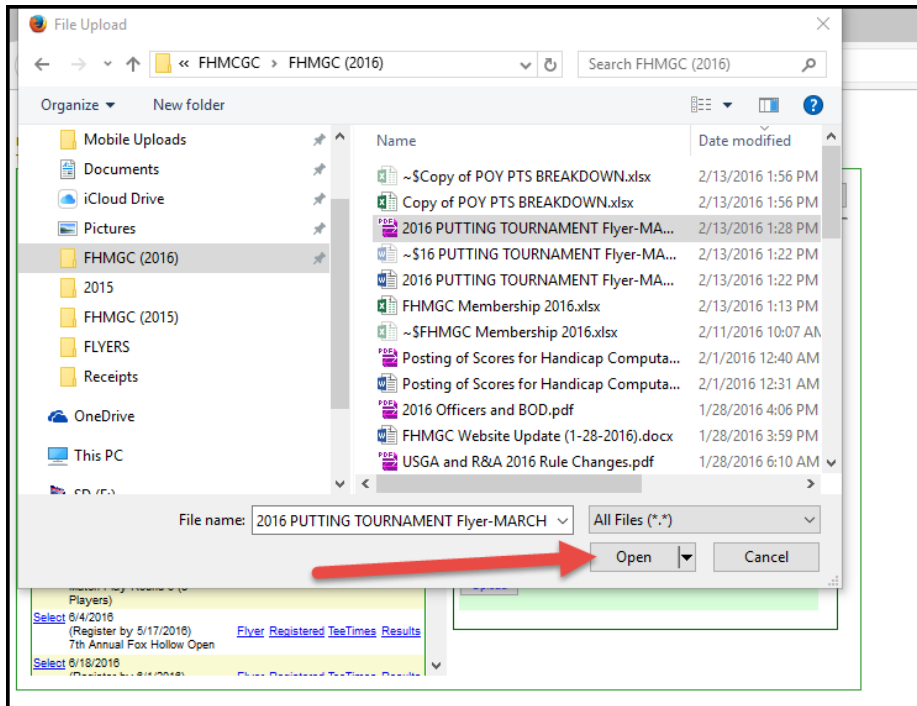

Click on Upload to upload the file to the website

Click on Return to Admin

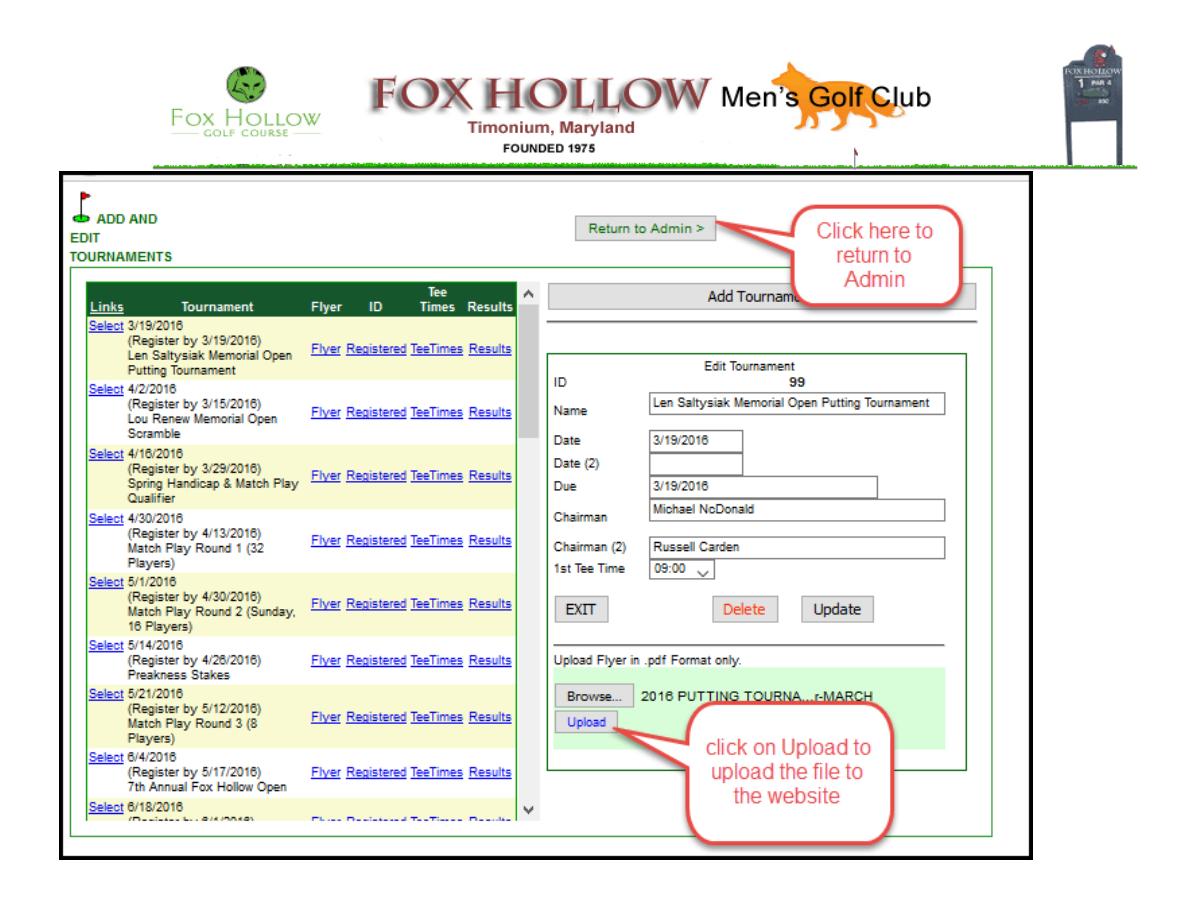

Click on Home to return to the home page. Click on Flyer associated with the desired tournament to determine if the expected flyer is displayed. Do you see the new flyer or the old flyer? If you see the new flyer displayed, you have successfully uploaded the new one. If the see the old flyer, the old flyer is probably in cache. Restart your browser to empty cache. Go to the website to determine if the new flyer is there. Hopefully, the new flyer if displayed. If not, contact the Webmaster or the President to resolve.

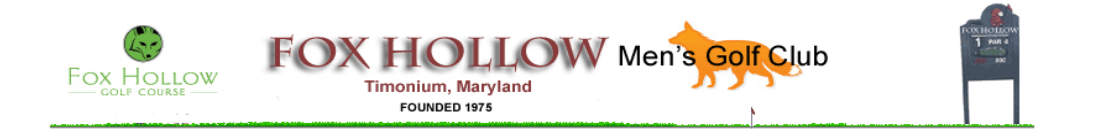

#### **Chapter 2 – How to Add or Delete Players to Tournament**

This tutorial explains how to add or delete players to a tournament located on the Fox Hollow Men's Golf Club website. To be able to accomplish this function, a member must have administrative privileges as a Tournament Director to access the Tournament Administration section of the website. After a user logs into the website as a member of FHMGC, click on Admin to go to the Admin page that allows a member to enter the Tournament Administration section.

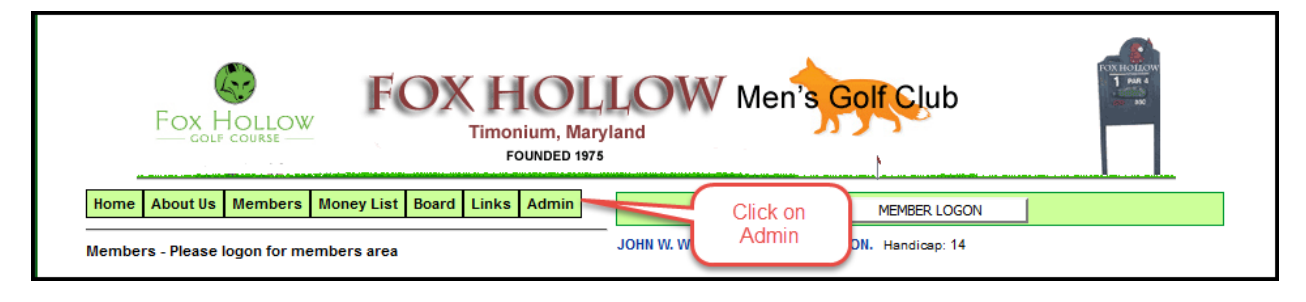

The next step is to click on "Edit Tournament Signup" that will allow one to add or delete a player.

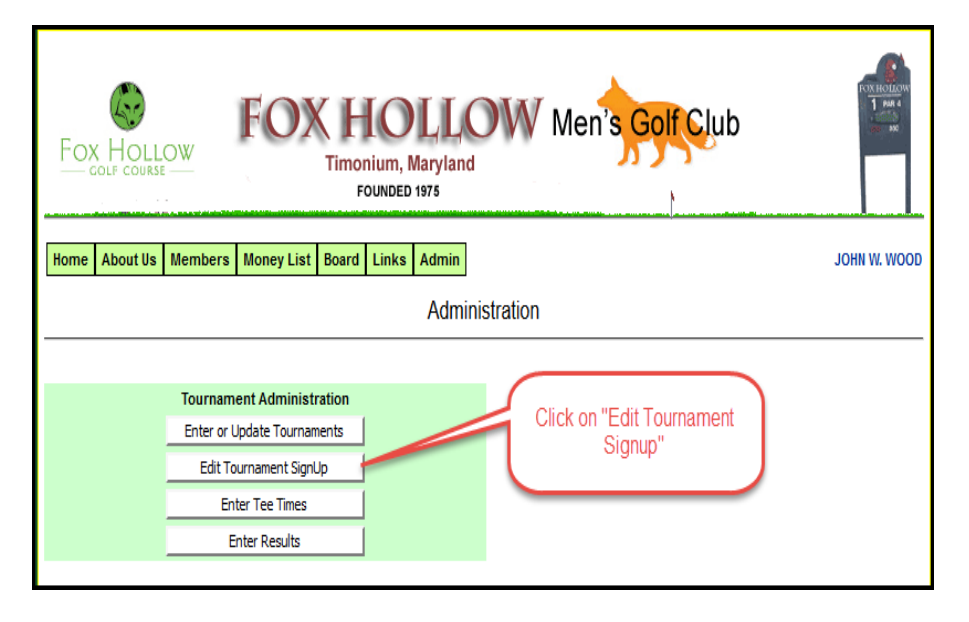

Click on "Select Tournament" to select the desired tournament to which one wants to add or delete a player.

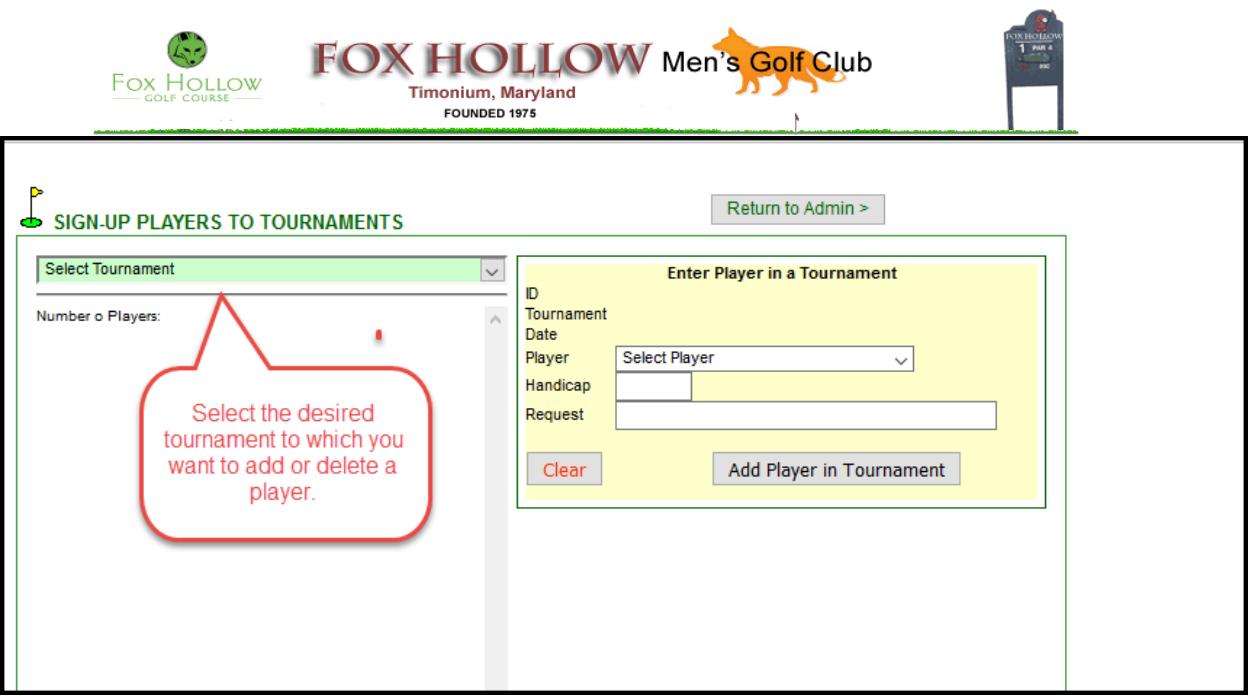

In the example below, the Putting Tournament was selected. The next step is to select the player that one wants to add to the tournament.In the example below, Stanley Block was selected. His handicap was entered and an optional special request was added. After that information is entered, Click on "Add Player in Tournament" to add the player to the list of players. After clicking on "Add Player in Tournament", validate that player was added to list.

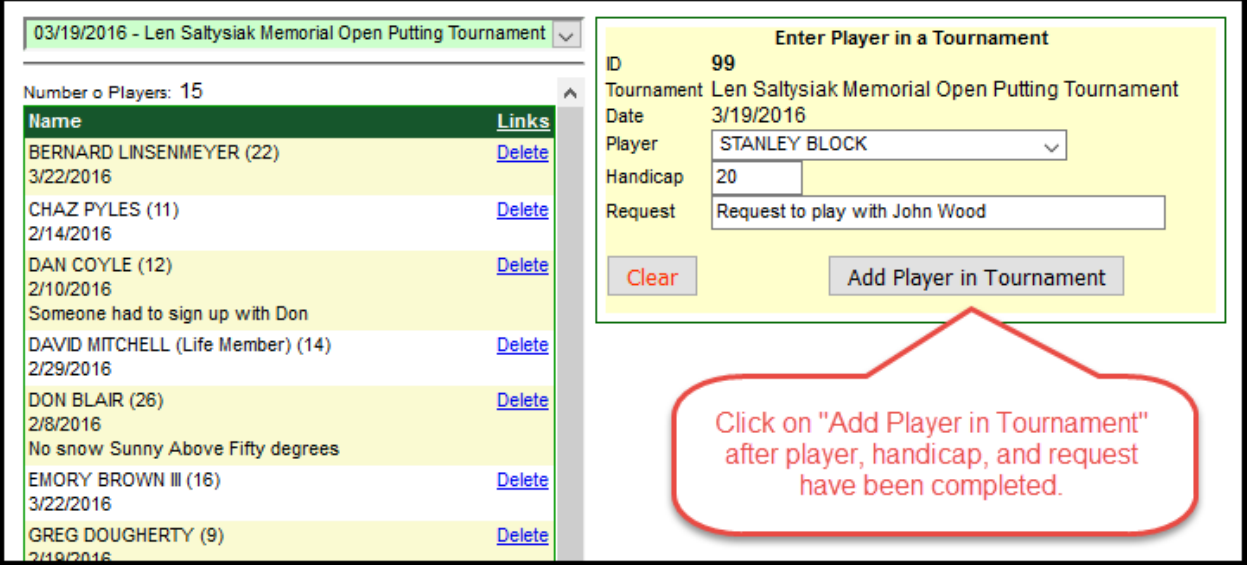

To delete a player from the list for the event, please click on delete and validate that player was deleted as a participant for the selected event.

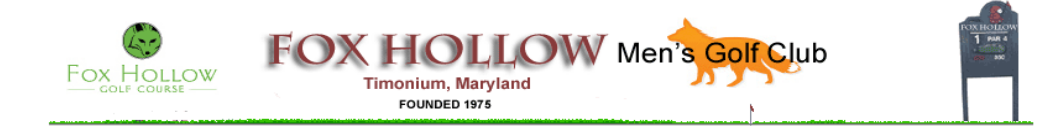

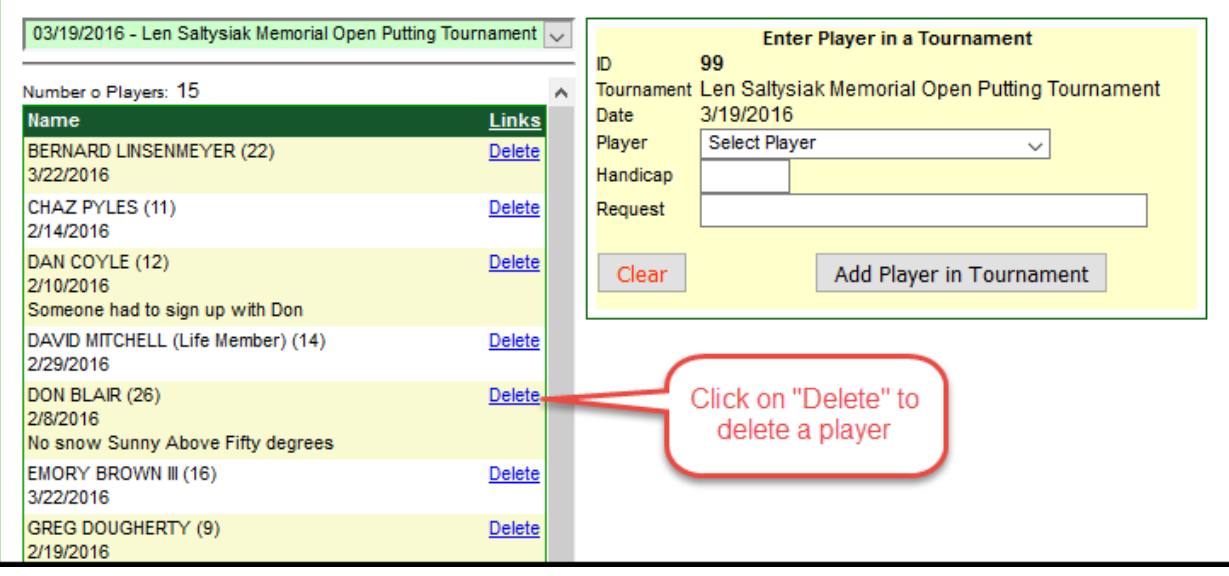

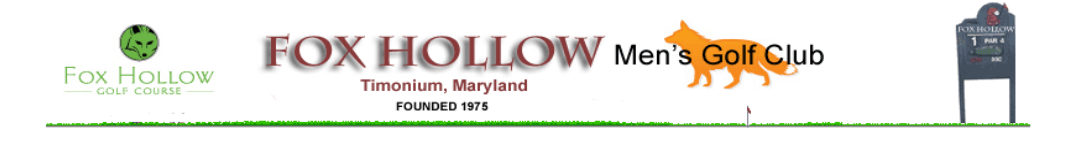

#### **Chapter 3 – How to Add or Delete Tee Times to Specified Tournament**

This tutorial explains how to add or delete tee times to a tournament located on the Fox Hollow Men's Golf Club website. To be able to accomplish this function, a member must have administrative privileges as a Tournament Director to access the Tournament Administration section of the website. After a user logs into the website as a member of FHMGC, click on Admin to go to the Admin page that allows a member to enter the Tournament Administration section.

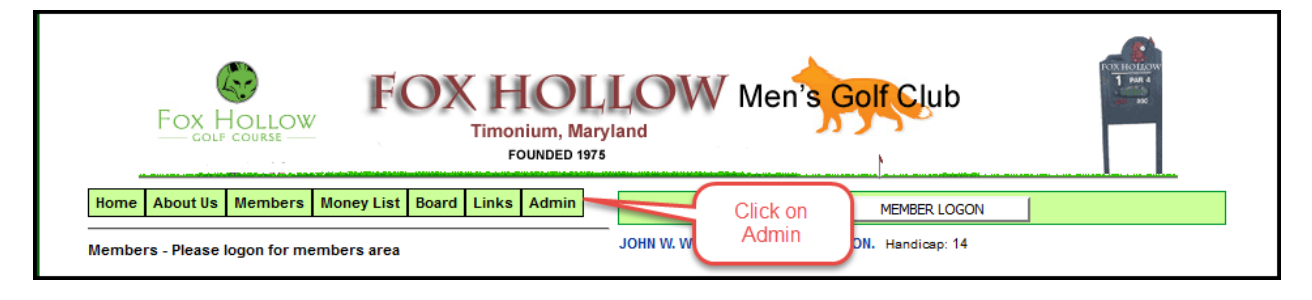

The next step is to click on "Enter Tee Times" that will allow one to add or delete one or more tee times.

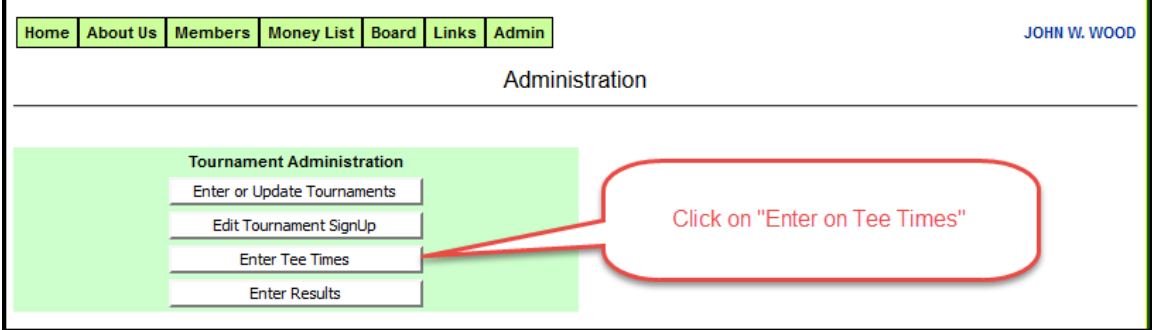

Select the desired tournament from the dropdown menu below.

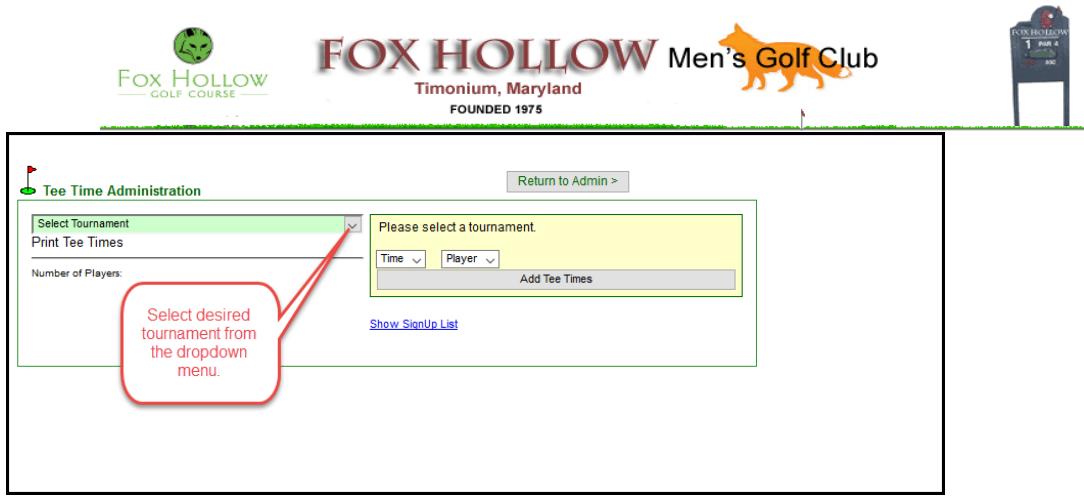

In the example below, the Putting Tournament was selected.

The following functions may be performed from this screen:

- 1. Add a tee time
- 2. Delete a tee time
- 3. Print all tee times for the specified tournament
- 4. Show list of all tee times for the specified tournament

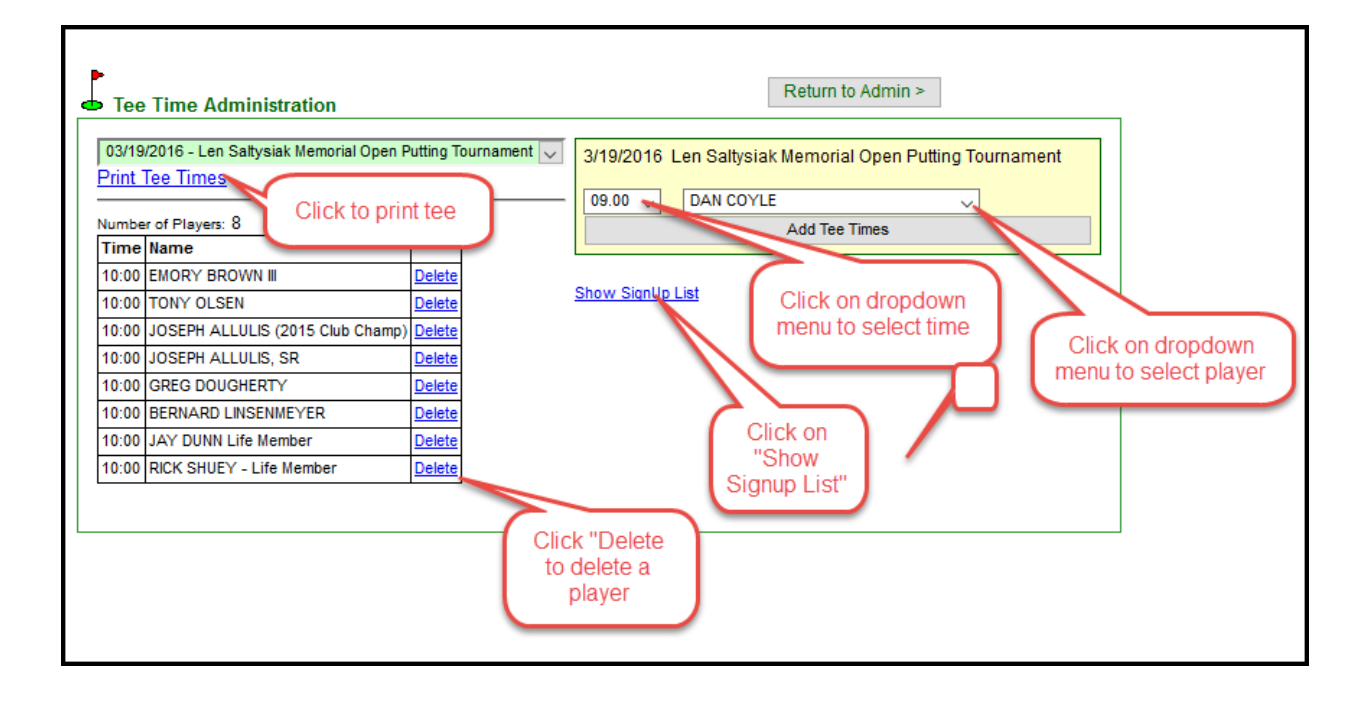

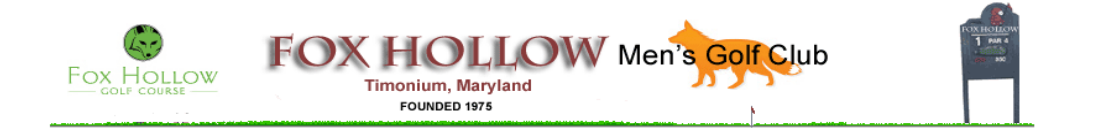

#### **Chapter 4 – How to Add Tournament Results**

This tutorial explains how to add tournament results or delete to the Tournament Results page. Once this page is completed, the Money List is updated to reflect the cumulative results of each FGMGC member. To be able to accomplish this function, a member must have administrative privileges as a Tournament Director to access the Tournament Administration section of the website. After a user logs into the website as a member of FHMGC, click on Admin to go to the Admin page that allows a member to enter the Tournament Administration section.

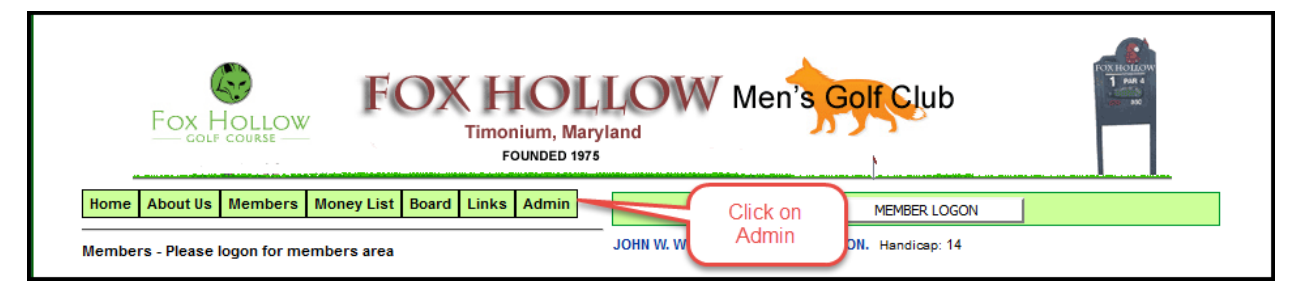

Click on "Enter Results" to enter the results of the specified tournament

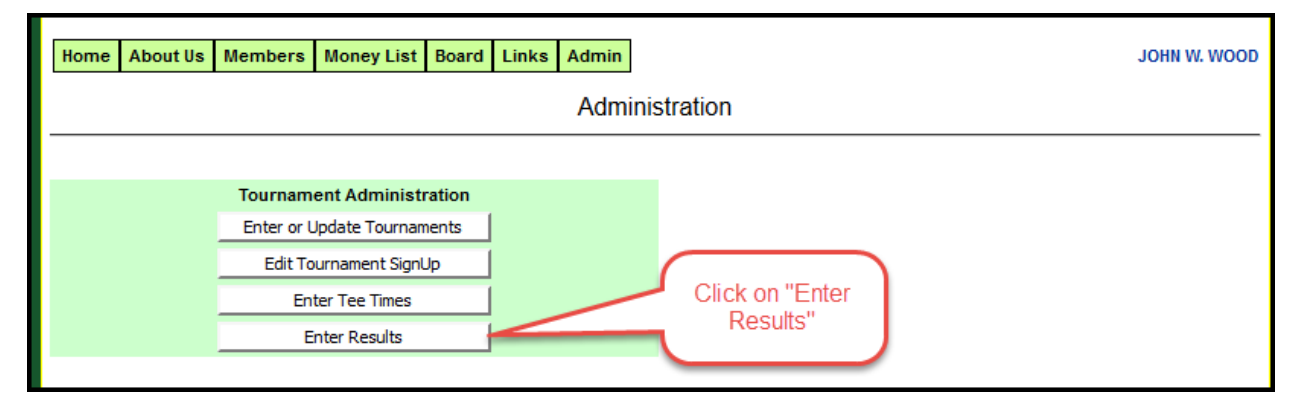

Select your tournament from the drop down menu

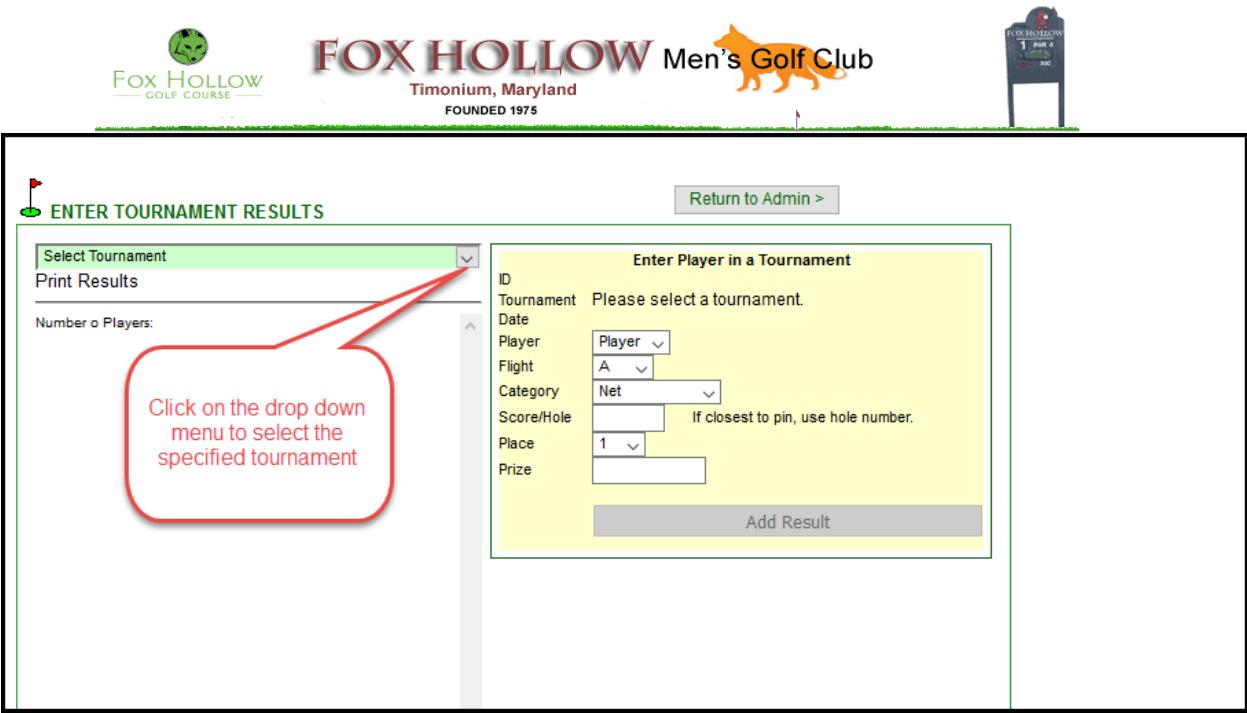

For each prize enter the following:

- 1. Name of player from the drop down list (name must be in tee time list to appear in the drop down for the results)
- 2. Enter player's flight from drop down menu (A, B, C, D , E, or N/A)
- 3. Enter Category from drop down menu (Net, Gross, Closest to Pin, Longest Drive, or other)
- 4. Enter Place from drop down menu (1, 2, 3, 4, 5, 6, 7, … 12)
- 5. Enter prize amount in units of dollars.

After entering the prize data, click on "Add Result" and you will see the player's name for whom you entered the data.

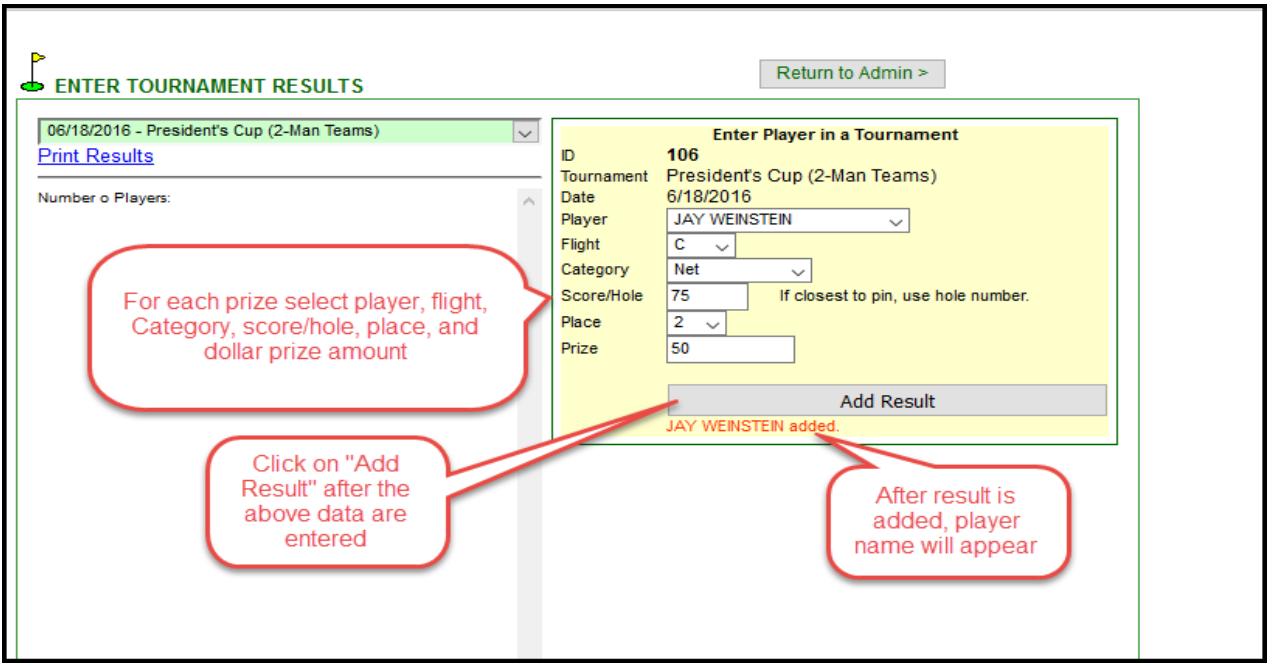

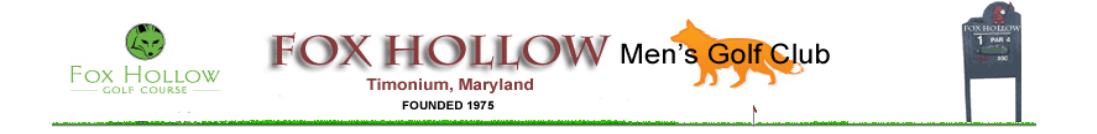

#### **Chapter 5 – Planning and Executing Tournament Plan**

Below is a list of activities that comprise a plan for the Fox Hollow Men's Golf Club Tournaments. Please use as a guideline because it is possible that not all activities apply to your tournament. Please notify the club president if you believe that an important activity is missing from the list. An Excel file exists that automatically populates the Activity Due Date based on the Tournament date. The following is an example of the plan for the Fox Hollow Open Tournament scheduled to be played on June 4, 2016.

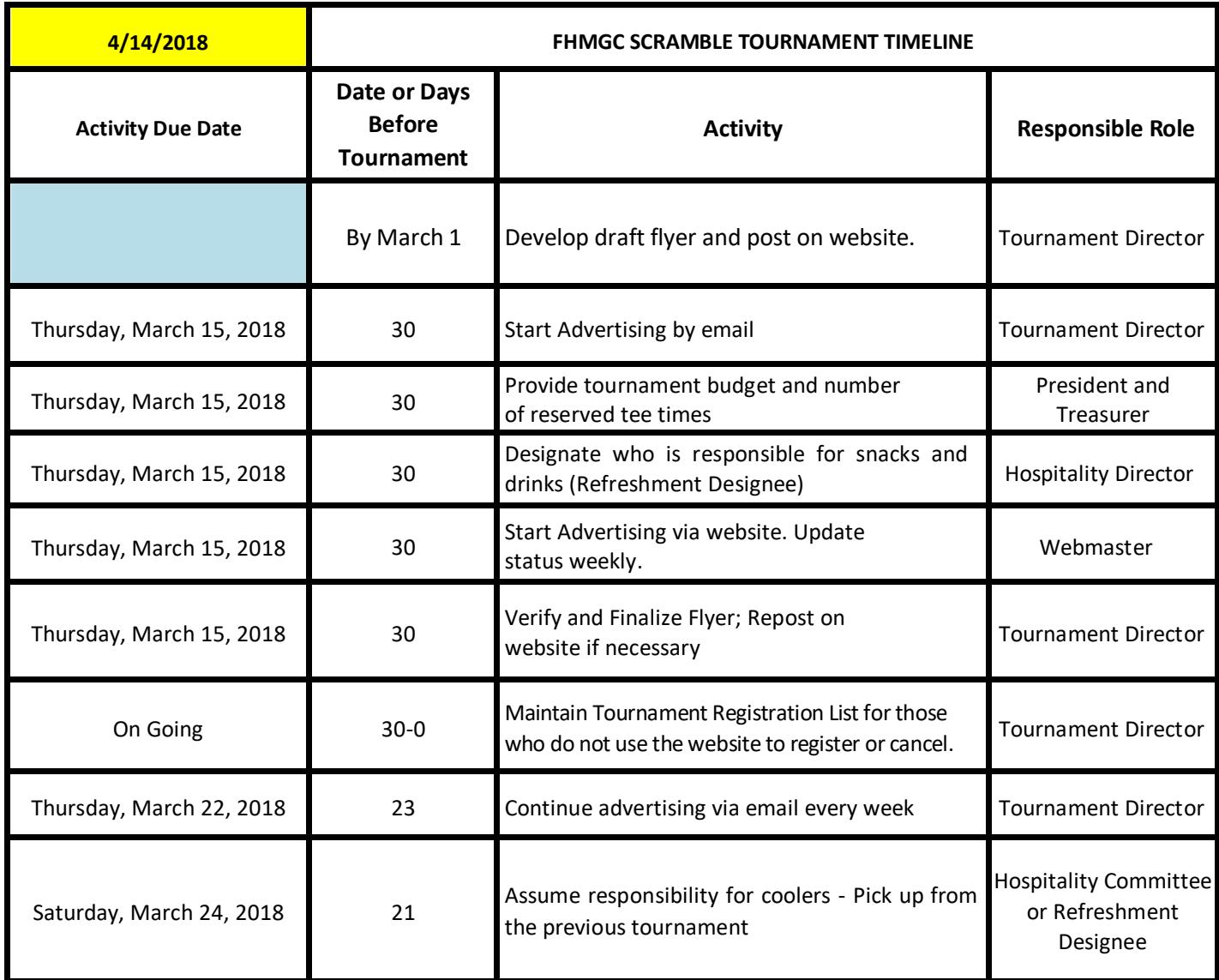

### **Fox Hollow Men's Golf Club Tournament Timeline**

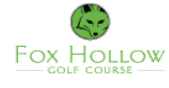

FOX HOLLOW Men's Golf Club Timonium, Maryland<br>FOUNDED 1975

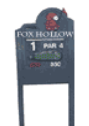

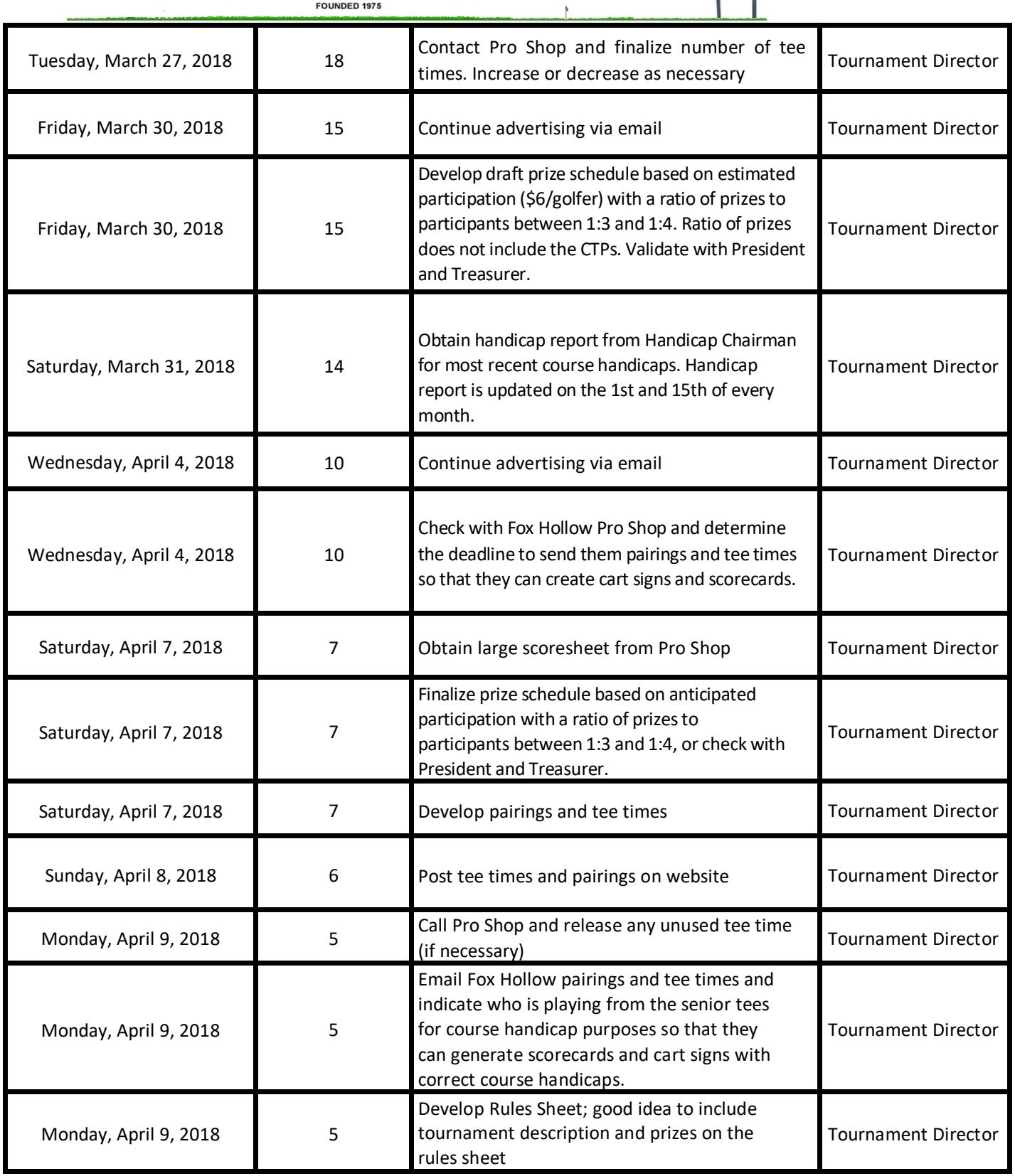

![](_page_15_Picture_0.jpeg)

## FOX HOLLOW Men's Golf Club Timonium, Maryland<br>FOUNDED 1975

![](_page_15_Picture_2.jpeg)

![](_page_15_Picture_217.jpeg)

![](_page_16_Picture_0.jpeg)

![](_page_16_Picture_1.jpeg)

![](_page_16_Picture_2.jpeg)

![](_page_16_Picture_129.jpeg)